# *Roger Access Control System*

# **MC16-PAC-EX/ST-1-KIT Installation Manual**

Controller firmware version: 1.7.4.653 and newer

Product version: 3.0

Document version: Rev. B

 $\epsilon$ 

*This document contains minimum information that is necessary for initial setup and installation of the kit. The detailed description of configuration parameters and functionalities of all components is specified in respective Operating manuals available a[t www.roger.pl.](http://www.roger.pl/)*

## **INTRODUCTION**

MC16-PAC-EX/ST-1-KIT is designed to control single door in RACS 5 system. The door can be read-in or read-in/out type when equipped with MCT series readers, OSDP-RS485 interface readers including OSR series readers, PRT series readers or Wiegand interface readers. The kit includes MC16-PAC-EX/ST-1 access controller and ME40-24V metal box with 24VDC/50W power supply unit. The box is adapted to installation of 7Ah battery for emergency supply. All elements of controlled door including readers and door lock can be supplied from the kit.

### **CONFIGURATION WITH ROGERVDM PROGRAM**

Low level configuration with RogerVDM software enables to define basic parameters of MC16 controller i.e. IP address and communication key.

#### MC16 programming procedure (RogerVDM):

- 1. Connect the controller to Ethernet network and define the IP address of your computer in the same subnetwork as the controller with 192.168.0.213 default IP address.
- 2. Start RogerVDM program, select *MC16 v1.x* device, the latest firmware version and *Ethernet* communication channel.
- 3. Select from the list or enter manually the IP address of controller, enter 1234 communication key and start the connection with the controller.
- 4. In the top menu select *Tools* and then *Set communication key* to define your own password for the controller.
- 5. In the main window specify your own IP address of the controller.
- 6. Enable PRT or Wiegand readers if the controller is supposed to operate with them.
- 7. Optionally enter comments for controller and its object to facilitate their identification during further configuration of the system.
- 8. Optionally backup settings clicking *Send to File…*
- Click Send to Device to update the configuration of controller and disconnect by selection of *Device* in the top menu and then *Disconnect*.

Note: Initial low-level configuration of MC16 controller in RACS 5 v2 system should be made with RogerVDM program, but further modification of low level configuration for MC16 controller and connected MCT/MCX peripheral devices can be made remotely with VISO v2 program.

# **CONFIGURATION WITH VISO PROGRAM**

High level configuration with VISO software enables to define the logic of controller. More information is given in MC16 Operating manual and AN006 application note.

### **MEMORY RESET**

Memory reset procedure resets all settings to default ones and results in 192.168.0.213 IP address and empty communication key.

# MC16 memory reset procedure:

- 1. Disconnect power supply.<br>2. Short CLK and IN4 lines.
- 2. Short CLK and IN4 lines.<br>3. Restore power supply all
- Restore power supply, all LEDs will flash and wait min. 6s.
- 4. Remove connection between CLK and IN4 lines, LEDs will stop pulsating and LED2 will be on.
- 5. Wait approx. 1.5 min till LED5+LED6+LED7+LED8 are pulsating.
- 6. Restart the controller (switch power supply off and on)
- 7. Start RogerVDM and make low level configuration.

# **FIRMWARE UPDATE**

New firmware can be uploaded to the controller with RogerVDM software or VISO v2 software. The latest firmware file is available a[t www.roger.pl.](http://www.roger.pl/)

MC16 firmware update procedure (RogerVDM):

- 1. Connect with the controller using RogerVDM software.
- 2. Backup settings by clicking *Send to File…*
- 3. In the top menu select *Tools* and then *Update firmware*.
- 4. Select firmware file and then click *Update*.
- 5. After firmware update wait till LED8 is pulsating.<br>6. Make or restore low level configuration in Roger
- Make or restore low level configuration in RogerVDM software.

Note: During the firmware update process, it is necessary to ensure continuous and stable power supply for the device. If interrupted, the device may require repair by Roger.

#### **POWER SUPPLY**

The kit is supplied from 24VDC/50W power supply unit. The metal box offers space for installation of typical 7Ah backup battery which can be connected to BAT+ and BAT- terminals of MC16 controller.

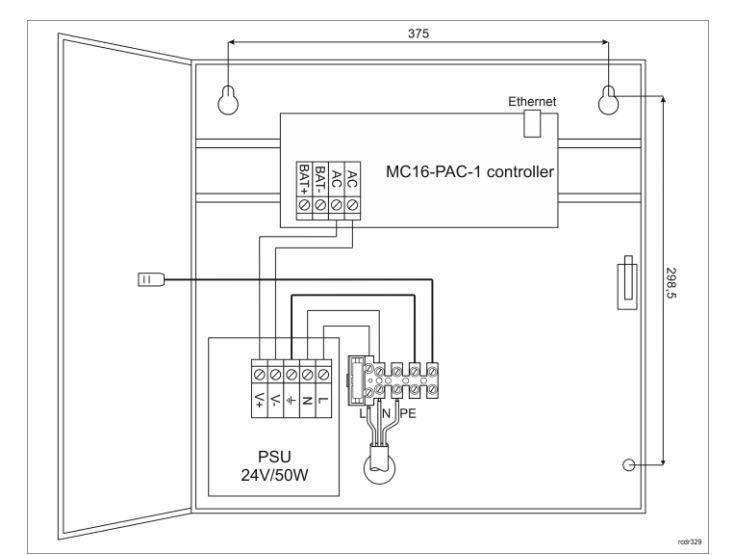

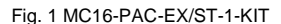

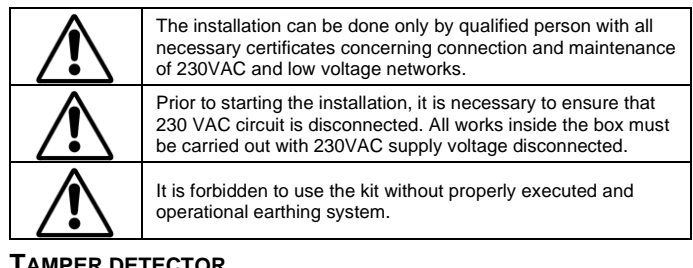

#### **TAMPER DETECTOR**

The metal box is equipped with door contact which can be connected to one of the inputs (e.g. IN8) and GND terminal of the controller. The anti-sabotage function can be assigned to the input with VISO program.

### **APPENDIX**

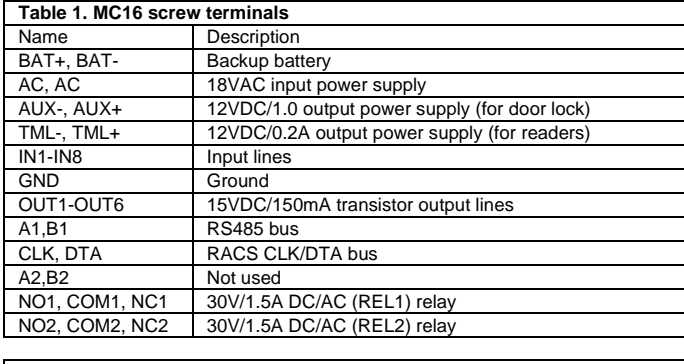

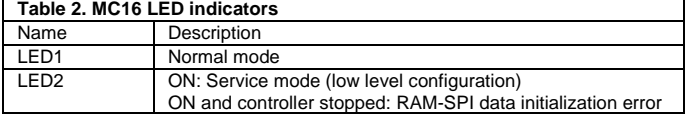

#### MC16-PAC-1-KIT Installation Manual 2023-12-07

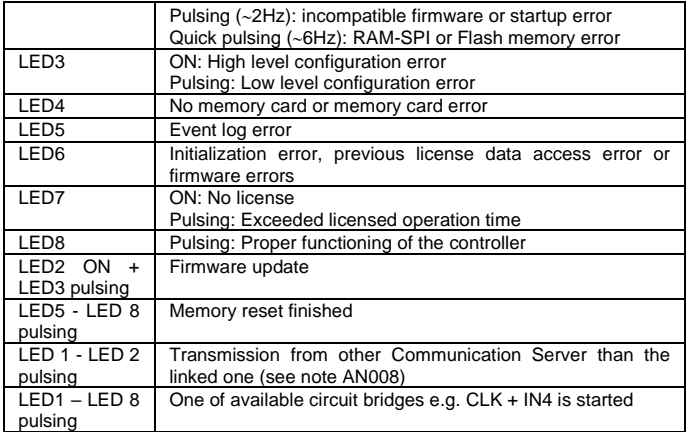

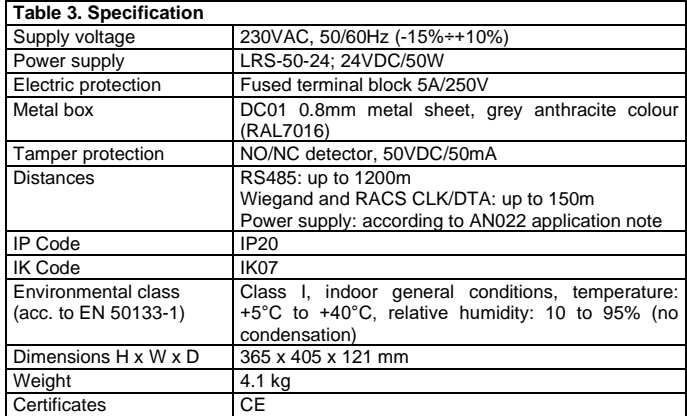

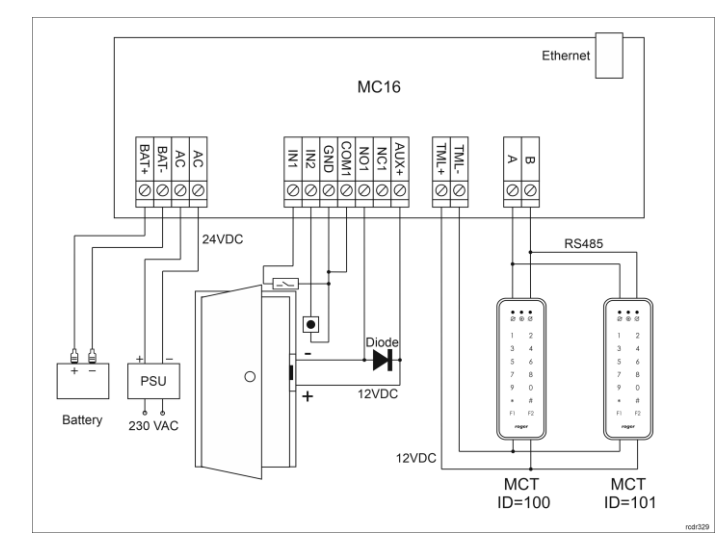

#### Fig. 2 Typical door control with MCT readers

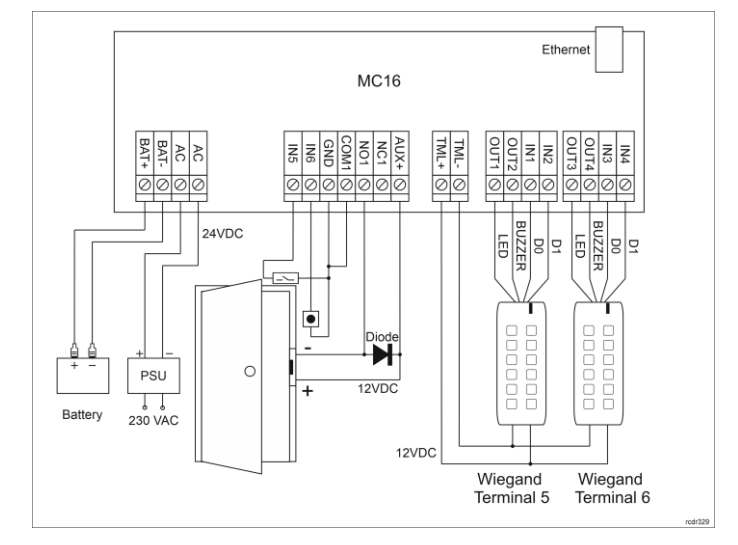

Fig. 2 Typical door control with Wiegand readers

Notes:

- In case of read-in door, single reader is connected to the controller. MCT terminal can be then configured with default ID=100 address.
- In case of PRT readers, the diagram is the same as in case of MCT readers except for connection to CLK and DTA lines instead of RS485 A and B lines.
- In case of electrically incompatible Wiegand readers it might be necessary to install MCI-6 interfaces.
- In case of OSDP interface readers including OSR series readers it is necessary to install MCI-3 interfaces on RS485 bus.
- Diagrams include doors with electric strikes. In case of electromagnetic lock, the NC terminal of relay is used instead of NO terminal.
- Diagrams include exit buttons. In case of read-in/read-out doors they can be used for emergency door opening.

Note: The device has an Ethernet network communication interface. In principle, the device can be used in both WAN and LAN, while the manufacturer's warranty is covered only for operation in an isolated LAN reserved exclusively for the access control system or other system in which the device is to be used.

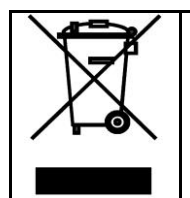

This symbol placed on a product or packaging indicates that the product should not be disposed of with other wastes as this may have a negative impact on the environment and health. The user is obliged to deliver equipment to the designated collection points of electric and electronic waste. For detailed information on recycling, contact your local authorities, waste disposal company or point of purchase. Separate collection and recycling of this type of waste contributes to the protection of the natural resources and is safe to health and the environment. Weight of the equipment is specified in the document.

**Contact: Roger Sp. z o. o. sp. k. 82-400 Sztum Gościszewo 59 Tel.: +48 55 272 0132 Fax: +48 55 272 0133 Tech. support: +48 55 267 0126 E-mail[: support@roger.pl](mailto:support@roger.pl) Web[: www.roger.pl](http://www.roger.pl/)**